Fund passwordの設定方法につきまして、まずSB101にログインしてから、左のメニュー欄にある [Settings」>[Account]をクリックしてください。

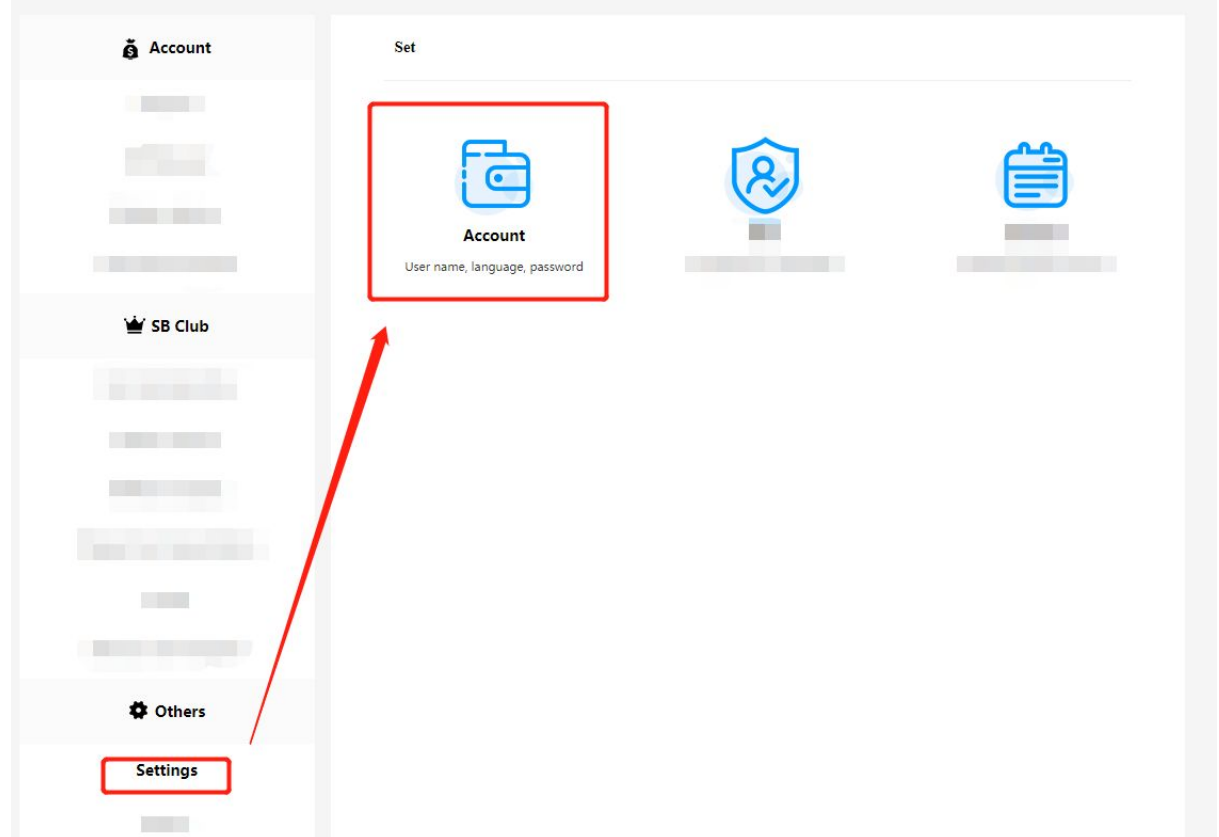

次に、Fund Passwordの欄にある[Set]をクリックすると、Fund Password設定画面が表示されます。

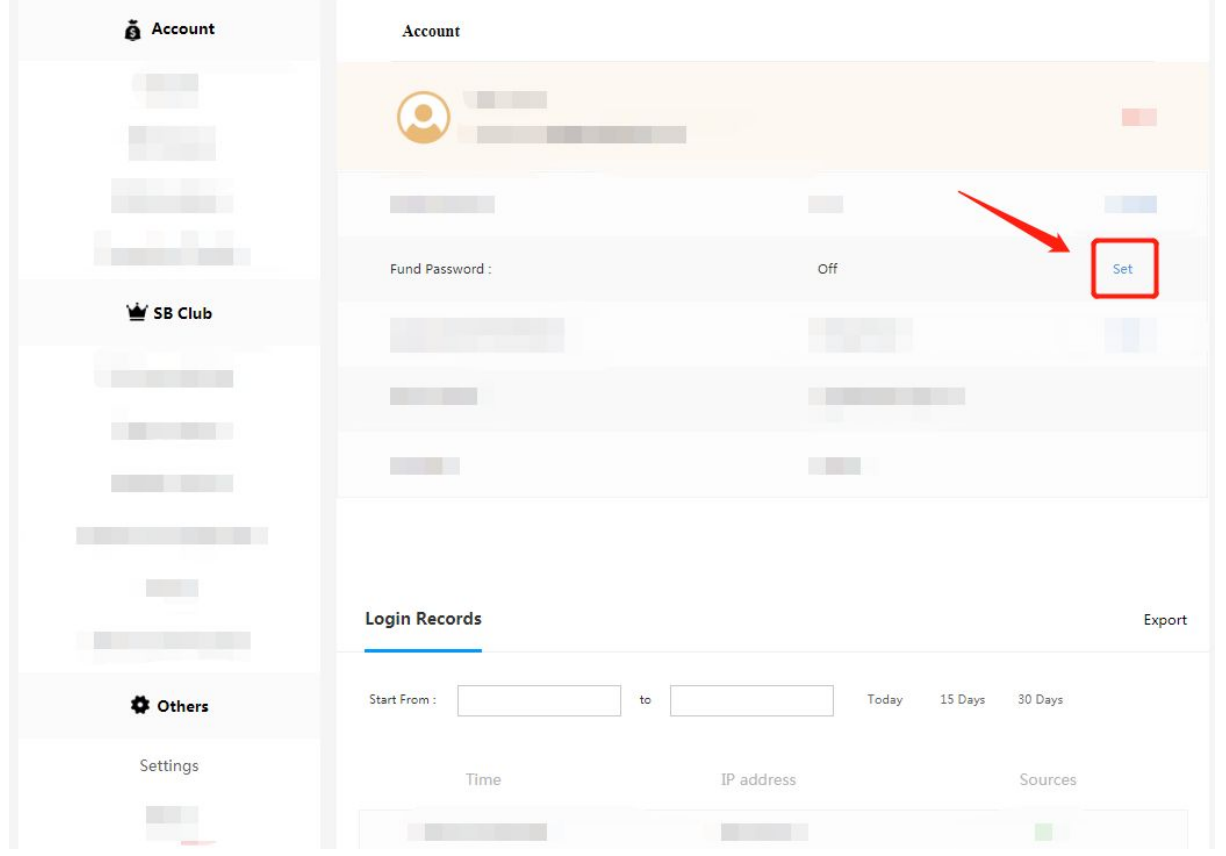

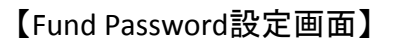

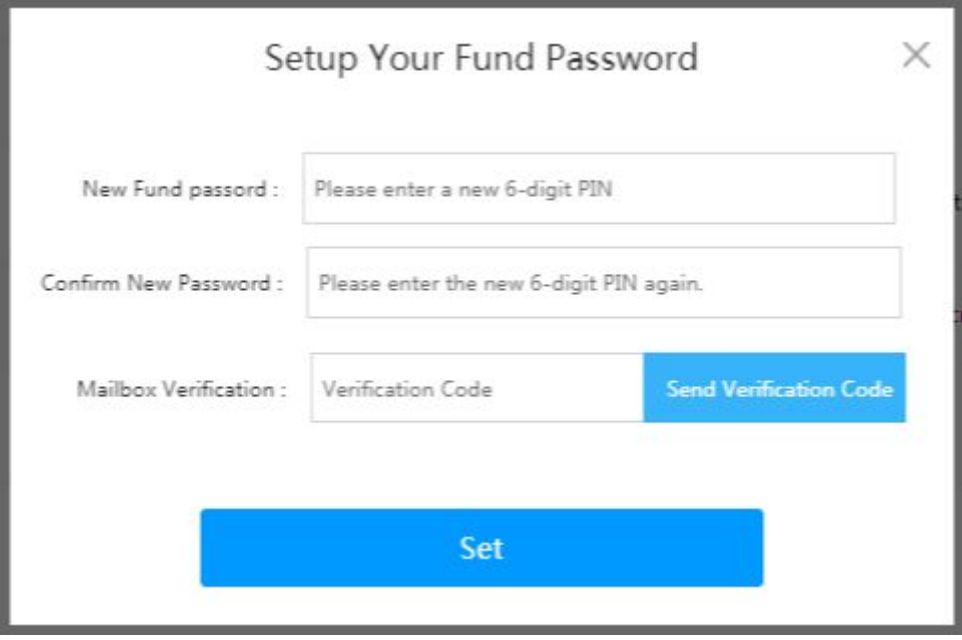

Fund Passwordをお忘れになった場合、下記手順に沿い、パスワードの再設定ができます。 まず、SB101にログインしてから、左のメニュー欄にある[Settings]をクリックし、[Account]をクリッ クしてください。

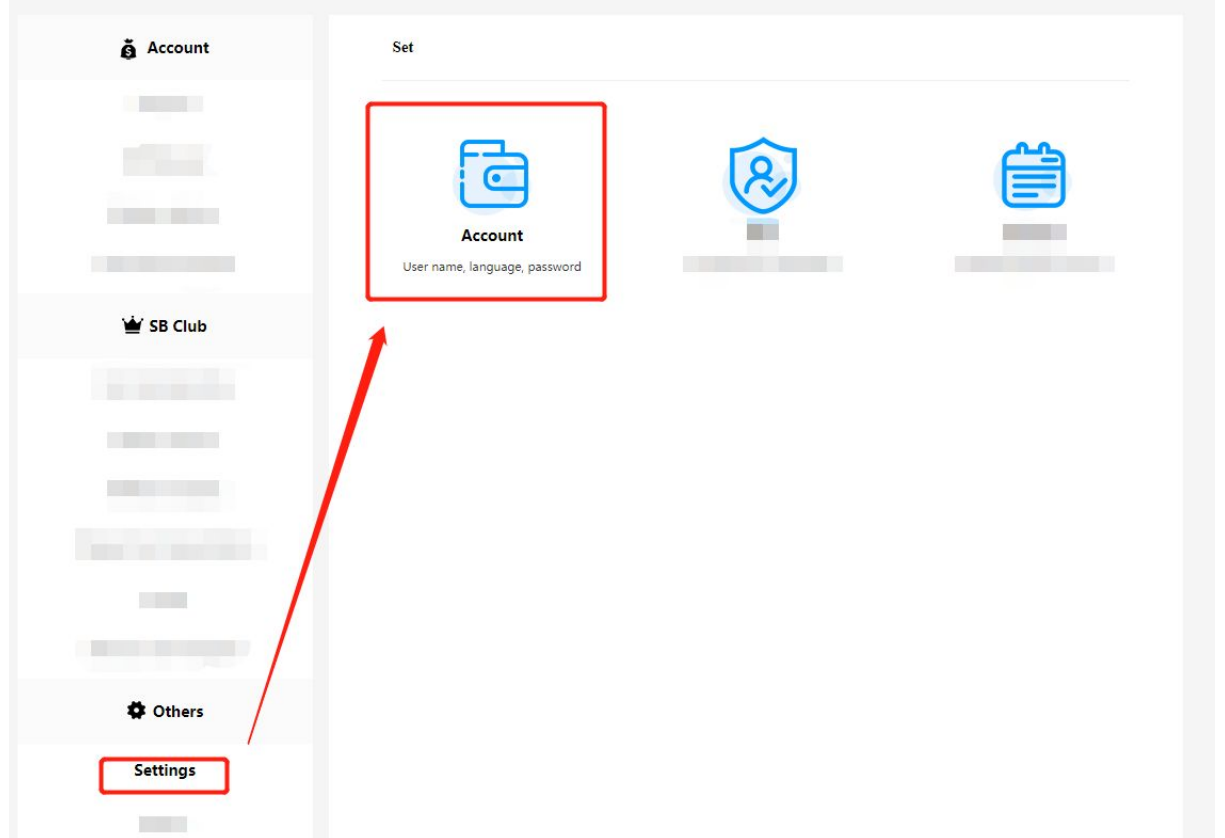

次に、Fund Passwordの欄にある[Modify]をクリックすると、【Change Fund Password】画面が表示さ れます。下にある[Forgot Fund Password?]をクリックしてください。

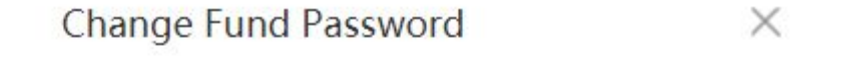

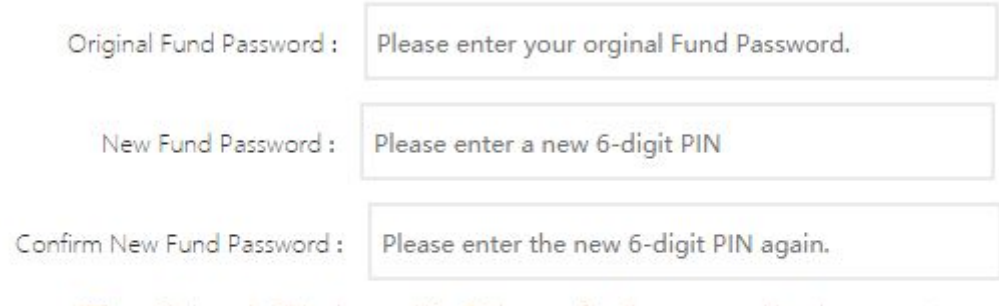

\*The withdrawal will be banned for 24 hours after the password has been reset.

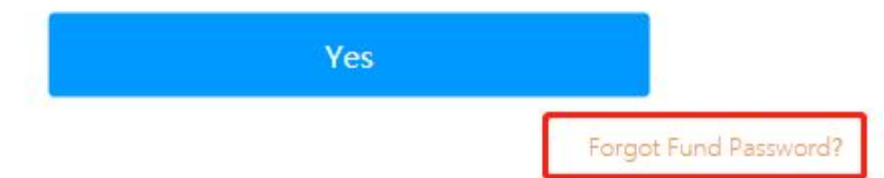

[Forgot Fund Password?]をクリックすると、Retrieve Fund Password画面が表示されます。 Verification code入力欄にメールの受信箱に届いたVerification codeを入力して、Setup Your Fund Password画面でFund Passwordを再設定することができます。

## 【Verification codeのメール画面】

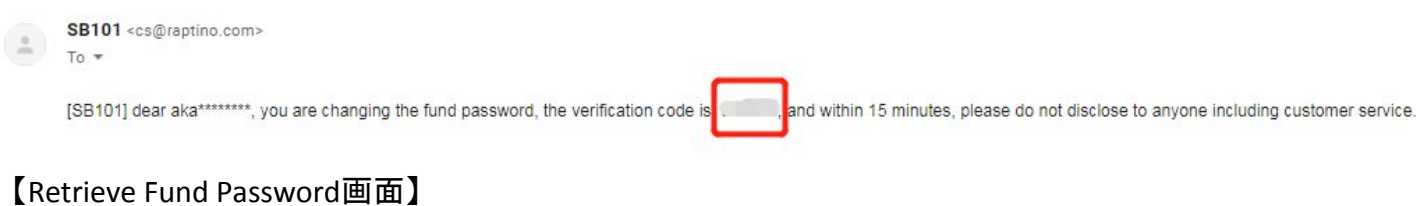

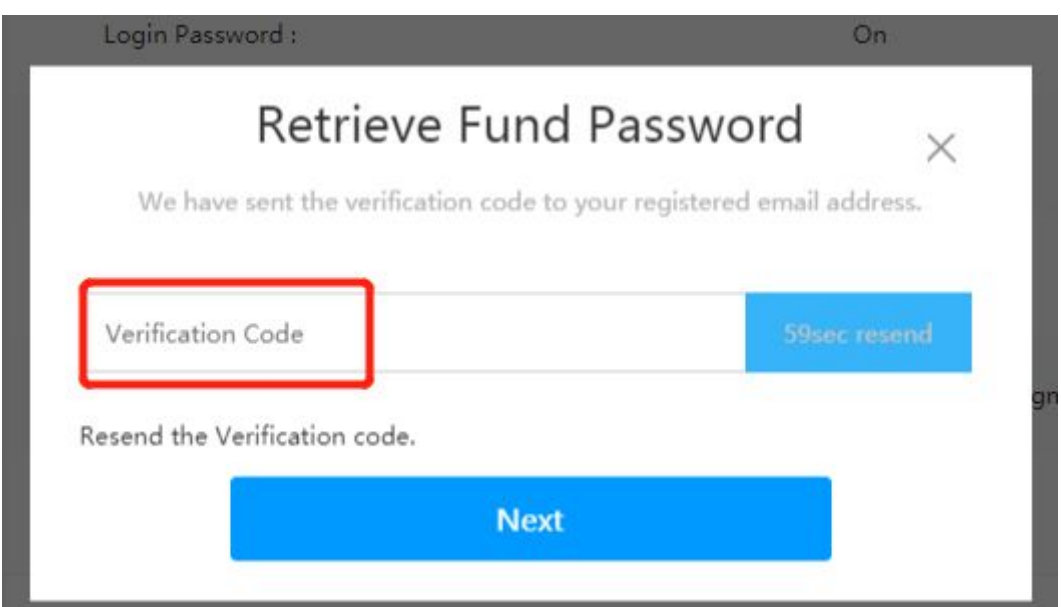

## 【Setup Your Fund Password画面】

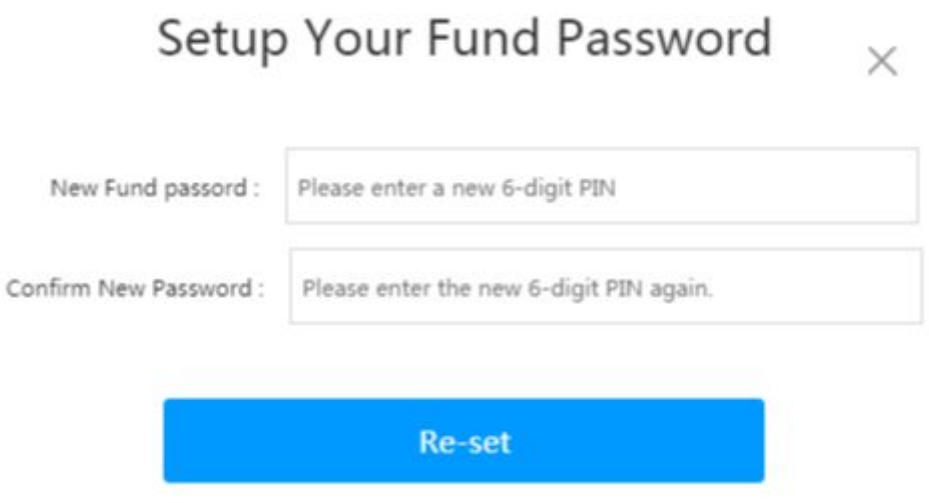

※**Fund Password**を再設定すると、**24**時間以内出金.プリペイドカードへのチャージは禁止されます ので、予めご了承ください。